# **Terminal Internet édition 2006 du SE Manuel d'utilisation**

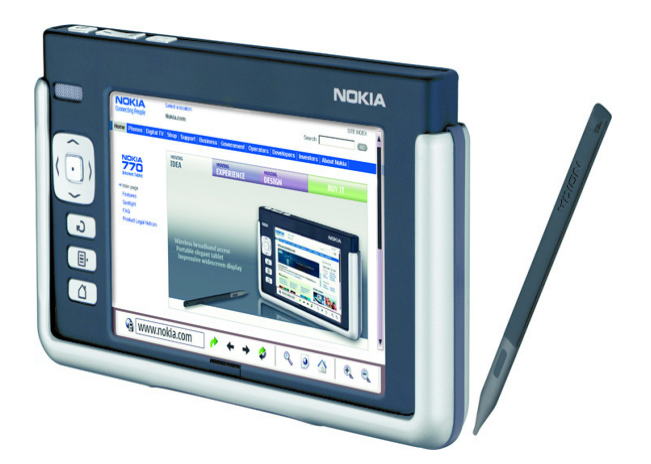

**9249453 Édition 2 FR**

#### DÉCLARATION DE CONFORMITÉ

Nous, NOKIA CORPORATION, déclarons sous notre seule responsabilité la conformité du produit SU-18 aux dispositions de la directive européenne : 1999/5/CE. La déclaration de conformité peut être consultée à l'adresse suivante http://www.nokia.com/phones/declaration\_of\_conformity/.

# $C$   $\epsilon$   $0$ 434  $\Omega$

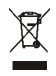

Le symbole de la poubelle sur roues barrée dune croix signifie que ce produit doit faire l'objet dune collecte sélective en fin de vie au sein de l'Union européenne. Cette mesure s'applique non seulement à votre appareil mais également à tout autre accessoire marqué de ce symbole. Ne jetez pas ces produits dans les ordures ménagères non sujettes au tri sélectif.

Copyright© 2006 Nokia. Tous droits réservés.

La reproduction, le transfert, la distribution ou le stockage d'une partie ou de la totalité du contenu de ce document, sous quelque forme que ce soit, sans l'autorisation écrite préalable de Nokia est interdite.

Nokia et Nokia Connecting People sont des marques de commerce de Nokia Corporation. Les autres noms de produits et de sociétés mentionnés dans ce document peuvent être des marques de commerce ou des noms de marques de leurs détenteurs respectifs.

Nokia tune est une marque sonore de Nokia Corporation.

This product is licensed under the MPEG-4 Visual Patent Portfolio License (i) for personal and noncommercial use in connection with information which has been encoded in compliance with the MPEG-4 Visual Standard by a consumer engaged in a personal and noncommercial activity and (ii) for use in connection with MPEG-4 video provided by a licensed video provider. No license is granted or shall be implied for any other use. Additional information, including that related to promotional, internal, and commercial uses, may be obtained from MPEG LA, LLC. See <http://www.mpegla.com>.

Ce produit est sous licence MPEG-4 Visual Patent Portfolio License (i) pour tout usage strictement personnel et non commercial en relation avec les informations codées conformément à la norme vidéo MPEG-4 par un consommateur agissant pour un usage strictement personnel et en dehors de toute activité commerciale et (ii) pour un usage en relation avec la norme vidéo MPEG-4 accordée par un fournisseur de vidéo autorisé. Aucune licence expresse ou tacite n'est accordée pour un autre usage. Vous pouvez obtenir des informations complémentaires, notamment celles relatives aux usages promotionnels, internes et commerciaux auprès de MPEG LA, LLC. Consultez le site <http:// www.mpegla.com>.

Nokia applique une méthode de développement continu. Par conséquent, Nokia se réserve le droit d'apporter des changements et des améliorations à tout produit décrit dans ce document, sans aucun préavis.

Nokia ne peut en aucun cas être tenue pour responsable de toute perte de données ou de revenu, ainsi que de tout dommage particulier, incident, consécutif ou indirect.

Le contenu de ce document est fourni « en l'état ». À l'exception des lois obligatoires applicables, aucune garantie sous quelque forme que ce soit, explicite ou implicite, y compris, mais sans s'y limiter, les garanties implicites d'aptitude à la commercialisation et d'adéquation à un usage particulier, n'est accordée quant à la précision, à la fiabilité ou au contenu du document. Nokia se réserve le droit de réviser ce document ou de le retirer à n'importe quel moment sans préavis.

Pour vous assurer de la disponibilité des produits, qui peut varier en fonction des régions, contactez votre revendeur Nokia le plus proche.

Des restrictions peuvent exister quant à l'utilisation de la technologie Bluetooth dans certains endroits. Renseignez-vous auprès des autorités locales ou de votre prestataire de services.

Ce produit peut contenir des éléments, une technologie ou un logiciel sujets à la réglementation en vigueur en matière d'exportation aux États-Unis et dans d'autres pays. Le détournement de la législation en vigueur est strictement interdit.

9249453/Édition 2 FR

# **Sommaire**

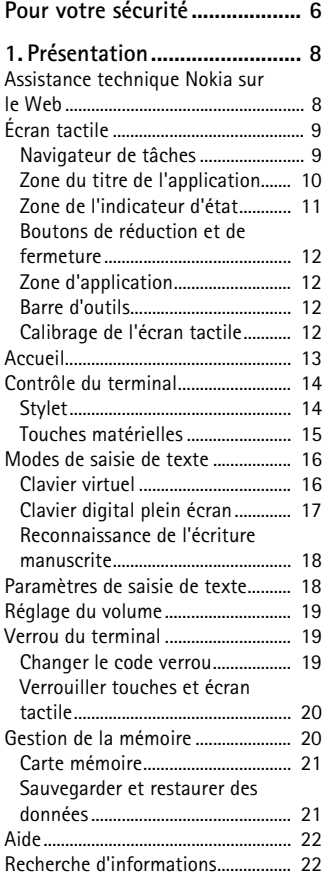

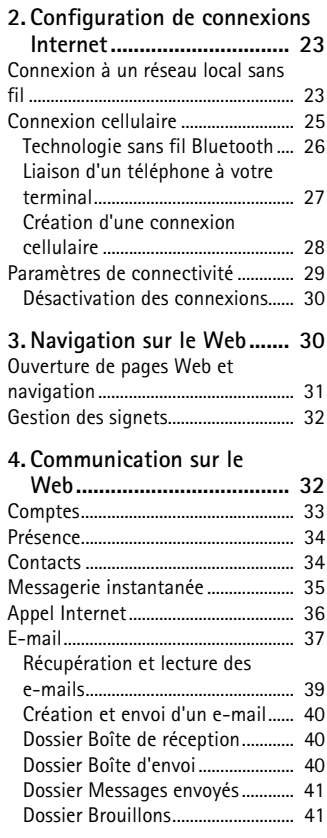

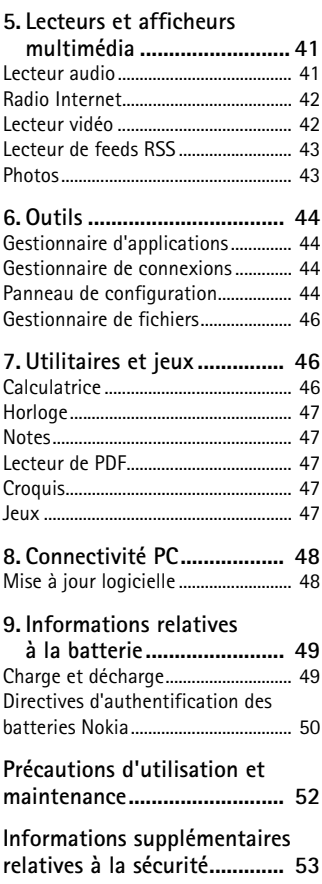

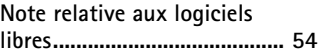

# **Pour votre sécurité**

Veuillez lire ces instructions simples. Il peut être dangereux, voire illégal de ne pas les respecter. Lisez le manuel d'utilisation complet pour de plus amples informations.

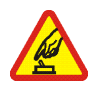

#### **MISE SOUS TENSION EN TOUTE SÉCURITÉ**

Ne mettez pas votre appareil sous tension lorsque l'utilisation des appareils sans fil est interdite ou lorsqu'il risque de provoquer des interférences ou de présenter un danger.

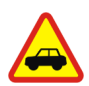

#### **LA SÉCURITÉ ROUTIÈRE AVANT TOUT**

Respectez toutes les réglementations locales. Gardez toujours les mains libres lorsque vous êtes au volant d'une voiture. Votre préoccupation première pendant la conduite doit être la sécurité sur la route.

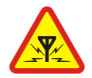

#### **INTERFÉRENCES**

Tous les appareils sans fil peuvent subir des interférences susceptibles d'avoir une incidence sur leurs performances.

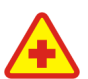

#### **MISE HORS TENSION DANS LES CENTRES HOSPITALIERS** Respectez toutes les restrictions. Éteignez votre appareil à proximité d'équipements médicaux.

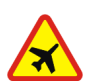

**MISE HORS TENSION DANS LES AVIONS** Respectez toutes les restrictions. Les appareils sans fil peuvent provoquer des interférences dans les avions.

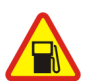

**MISE HORS TENSION DANS LES STATIONS-ESSENCE** N'utilisez pas l'appareil dans une station-essence, ni à proximité de carburants ou de produits chimiques.

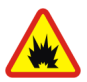

**MISE HORS TENSION DANS LES LIEUX OÙ SONT UTILISÉS DES EXPLOSIFS** Respectez toutes les restrictions. N'utilisez pas votre terminal dans des endroits où sont utilisés des explosifs.

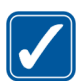

#### **UTILISATION CORRECTE** N'utilisez le terminal que dans sa position normale, comme indiqué dans la documentation relative au produit.

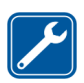

#### **PERSONNEL HABILITÉ**

Seul le personnel qualifié est habilité à réparer ce produit.

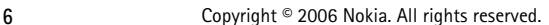

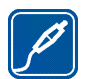

#### **ACCESSOIRES ET BATTERIES**

N'utilisez que des accessoires et des batteries agréés. Ne connectez pas de produits incompatibles.

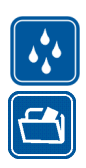

#### **ÉTANCHÉITÉ**

Votre appareil n'est pas étanche. Maintenez-le au sec.

#### **COPIES DE SAUVEGARDE**

N'oubliez pas de faire des copies de sauvegarde ou de conserver un enregistrement écrit de toutes les informations importantes contenues dans votre appareil.

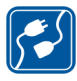

#### **CONNEXION À D'AUTRES APPAREILS**

En cas de connexion à un autre appareil, consultez le manuel d'utilisation de ce dernier pour en savoir plus sur les instructions relatives à la sécurité. Ne connectez pas de produits incompatibles.

### ■ **À propos de votre appareil**

En cas d'utilisation des fonctions de cet appareil, respectez toutes les réglementations, la vie privée et les droits légitimes des tiers.

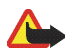

**Attention :** L'appareil doit être sous tension pour l'utilisation des fonctions. Ne mettez pas votre appareil sous tension lorsque l'utilisation des appareils sans fil risque de provoquer des interférences ou de présenter un danger.

### ■ **Services réseau**

Contactez votre prestataire de services pour obtenir des instructions supplémentaires sur l'utilisation de ces services et sur les frais qui y sont appliqués. Certains réseaux peuvent présenter des restrictions qui affecteront la manière dont vous utiliserez les services réseau.

Votre prestataire de services peut avoir demandé la désactivation ou la nonactivation de certaines fonctions sur votre appareil. Votre appareil peut également avoir été spécifiquement configuré.

### ■ **Mémoire partagée**

Les fonctions suivantes de cet appareil peuvent partager de la mémoire : signets ; photos, fichiers audio et vidéo ; notes, dessins et autres fichiers ; contacts ; e-mails et applications. L'utilisation d'une ou de plusieurs de ces fonctions peut réduire la mémoire disponible pour les autres fonctions qui partagent la mémoire.

Par exemple, l'enregistrement d'un grand nombre de photos peut utiliser toute la mémoire disponible. Votre appareil peut afficher un message indiquant que la mémoire est pleine lorsque vous essayez d'utiliser une fonction de mémoire partagée. Dans ce cas, supprimez certaines des informations ou entrées stockées dans les fonctions de mémoire partagée avant de continuer.

# **1. Présentation**

Le terminal Internet Nokia 770 vous permet un accès à Internet haut débit en toute simplicité à l'aide d'une connexion à un réseau local sans fil, Wi-Fi ou Bluetooth avec des téléphones mobiles compatibles. Son écran large et son format portable sont parfaitement adaptés aux communications Web et Internet lorsque vous n'utilisez pas votre ordinateur portbale ou de bureau.

Votre point d'accès compatible avec un réseau local sans fil doit être conforme au standard IEEE 802.11b ou 802.11g.

Lisez attentivement ce manuel d'utilisation avant d'utiliser le terminal. Lisez également le guide de démarrage fourni avec l'appareil et le manuel d'utilisation de votre téléphone Nokia compatible pour connaître les informations importantes sur la sécurité et la maintenance.

### ■ **Assistance technique Nokia sur le Web**

Consultez la page www.nokia.com/support ou votre site Web local Nokia pour obtenir la dernière version de ce guide, des informations complémentaires, des éléments à télécharger et des services liés à votre produit Nokia.

Consultez également la page www.nokia.com/770 pour découvrir en ligne les fonctions du terminal Internet.

# ■ **Écran tactile** 2 3 1 5 6

L'écran tactile est composé du navigateur de tâches (1), de la zone du titre de l'application (2), de la zone d'indicateur d'état (3), des boutons de réduction et de fermeture (4), de la zone d'application (5) et de la barre d'outils (6).

### **Navigateur de tâches**

Le navigateur de tâches (1) comporte des icônes sur lesquelles vous pouvez taper pour ouvrir différentes applications, lancer de nouvelles tâches et accéder à des signets.

Pour sélectionner une option, tapez dessus avec le stylet. Vous pouvez également faire défiler l'écran jusqu'à l'option souhaitée du menu puis appuyer sur le centre de la touche de défilement pour l'ouvrir. Pour fermer un menu, appuyez sur la touche d'échappement ou tapez sur une autre zone de l'écran.

Le navigateur de tâches contient les extensions logicielles suivantes par défaut :

1ère extension : Navigateur Web - Tapez sur **O** pour accéder aux fonctions Internet telles que *Nouvelle fenêtre* et *Signets*. Pour modifier la première extension, tapez sur **et sélectionnez** Outils > *Configuration* > *Navigateur*.

**2e extension : Contacts** — Tapez sur **Poly** pour accéder aux fonctions telles que *Afficher les contacts*, *Afficher Boîte de réception*, *Nouvel e-mail*, *Nouvel appel*, *Nouveau chat* et *Définir la présence*. Les informations au bas du menu changent automatiquement. L'icône de l'extension apparaît en surbrillance et le menu est mis à jour chaque fois que vous recevez de nouveaux messages instantanés, des demandes d'autorisation et des réponses, ou des invitations à des discussions de groupe. Vous ne pouvez pas modifier cette extension.

Applications – Tapez sur pour accéder à toutes les applications installées. Pour modifier la structure du menu, sélectionnez *Outils* > *Configuration* > *Navigateur*.

**Sélecteur d'applications** —Le navigateur de tâches contient également des icônes correspondant aux applications ouvertes. Les icônes des quatre applications principales s'affichent dans le navigateur de tâches. Les autres applications apparaissent dans un menu séparé.

Pour restaurer l'une des quatre applications principales, tapez sur l'icône souhaitée. Si vous maintenez le stylet sur une icône pendant une demiseconde, une info-bulle s'affiche.

Pour accéder au menu de toutes les applications ouvertes, tapez sur  $\blacktriangleright$  ou maintenez la touche d'accueil enfoncée. Pour ouvrir une application, tapez sur son nom. Pour revenir à la page d'accueil de votre terminal, sélectionnez *Accueil*.

### **Zone du titre de l'application**

La zone du titre de l'application (2) affiche le nom de l'application active et le nom du fichier ouvert. Tapez sur le titre ou appuyez sur la touche de menu pour ouvrir le menu d'application.

### **Zone de l'indicateur d'état**

Pour plus d'informations ou pour effectuer des tâches associées à une fonction particulière, tapez sur les icônes situées dans la zone de l'indicateur d'état. La zone de l'indicateur d'état (3) peut contenir les icônes suivantes :

indique que vous avez réglé une alarme dans l'application *Horloge*.

indique que le terminal est connecté à un PC via un câble USB.

L'icône de présence indique votre état de présence et vous permet de modifier vos paramètres de présence. L'icône est visible uniquement après la création d'un compte pour les services de messagerie instantanée et d'appel Internet.

 $\bigcirc$  indique que vous êtes en ligne,  $\bigcirc$  que vous êtes absent,  $\mathcal G$  que vous êtes invisible ou  $\bigcirc$  que vous êtes hors ligne.

affiche le niveau de luminosité de l'écran et vous permet d'ajuster les paramètres d'affichage.

affiche le volume sonore et vous permet de régler le volume du terminal et d'autres paramètres audio. Plus l'icône comporte de barres, plus le niveau sonore est élevé. Lorsque les sons sont désactivés, l'icône  $est \mathbb{N}$ .

L'icône de connexion Internet présente l'état et le type de la connexion et vous permet d'ouvrir et de fermer une connexion Internet. indique qu'une connexion à un réseau local sans fil est active,  $\Box$  indique qu'une connexion de données par paquets (GPRS, par exemple) est active,  $\mathbb{G}$  indique qu'une connexion d'appel de données (GSM, par exemple) est active,  $\bigcirc$  indique qu'il n'y a pas de connexion Internet ou bien  $\sum$  indique que le terminal est en mode hors connexion, mode dans lequel aucune connexion n'est autorisée.

indique le niveau de charge de la batterie. Plus l'icône comporte de barres, plus la batterie est chargée.

### **Boutons de réduction et de fermeture**

Chaque application possède un bouton de réduction et de fermeture (4).

Pour masquer l'application en cours et afficher l'application sousjacente, tapez sur  $\blacktriangledown$ . Pour afficher de nouveau l'application réduite, tapez sur son icône dans le sélecteur d'applications.

Pour fermer l'application en cours, tapez sur second refermer une application, vous pouvez également sélectionner *Fermer* dans le menu de l'application ou appuyer sur la touche d'échappement pendant une seconde.

### **Zone d'application**

La zone d'application (5) affiche les applications que vous avez sélectionnées dans le menu *Accueil*. Pour ajouter ou supprimer des applications de la zone d'application, sélectionnez *Accueil* > *Sélectionner des applets...*, puis cochez ou décochez l'application souhaitée. Si vous ouvrez une application à partir du navigateur de tâches, elle s'affiche dans la zone d'application.

### **Barre d'outils**

La barre d'outils (6) contient les boutons de commande de l'application active.

### **Calibrage de l'écran tactile**

Si l'écran tactile du terminal ne répond pas correctement, il peut être nécessaire de l'étalonner. Appuyez sur la touche d'accueil, sélectionnez *Accueil* > *Outils* > *Calibrage de l'écran* et suivez les instructions affichées à l'écran.

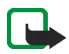

**Remarque :** Quelques points manquants, décolorés ou brillants peuvent apparaître sur l'écran. C'est une caractéristique de ce type d'écran. Sur certains écrans, quelques pixels ou points peuvent être activés ou désactivés. Cette caractéristique est normale, il ne s'agit pas d'un défaut.

### ■ **Accueil**

Lorsque vous mettez le terminal sous tension, la page d'accueil s'affiche. L'accueil contient les diverses applications que vous pouvez ouvrir, fermer et réorganiser. Vous pouvez également installer de nouvelles applications à l'aide du *Gestionnaire d'applications*.

Les applications suivantes sont disponibles dans votre terminal :

**Horloge** — Affiche l'heure au format numérique ou analogique. Le format de date dépend des paramètres régionaux. Pour définir l'heure et la date, tapez sur l'horloge et sélectionnez *Horloge* > *Outils* > *Paramètres date/heure...*.

**Radio Internet** — Dans la sélection, choisissez une station de radio Internet. Le contenu de la sélection provient de votre sélection Favoris, modifiable dans l'application *Lecteur audio*.

**Lecteur de feed RSS** — Affiche le nombre d'articles non lus et répertorie les derniers grands titres de l'actualité lorsque vous vous abonnez à un service de nouvelles. Pour afficher le contenu d'un article, tapez sur son titre. Pour rafraîchir la liste des articles à partir d'Internet, tapez sur  $\mathcal{L}$ . Pour interrompre le rafraîchissement, tapez sur

**Raccourcis des contacts** — Permet de contacter rapidement un groupe de personnes. Pour sélectionner les contacts à afficher dans l'application, sélectionnez *Accueil* > *Paramètres des applets* > *Contacts rapides*.

**Raccourci Web** — Pour définir la page Web à ouvrir lorsque vous tapez sur l'image de raccourci, sélectionnez *Accueil* > *Paramètres des applets* > *Raccourci Web*. Cette fonctionnalité n'est pas disponible dans tous les ensembles.

Pour définir l'image de fond d'écran de la page d'accueil, sélectionnez *Accueil* > *Outils* > *Définir fond d'écran...*. Le fond d'écran peut être d'une couleur unie, une image ou les deux.

Pour personnaliser l'apparence du terminal, sélectionnez *Accueil* > *Outils* > *Personnalisation...*.

### ■ **Contrôle du terminal**

Vous pouvez contrôler le terminal des deux façons suivantes : tapez sur l'écran avec le stylet ou appuyez sur la touche de défilement ou sur les autres touches matérielles du terminal.

### **Stylet**

Pour ouvrir une application, tapez sur une icône du navigateur de tâches. Sélectionnez la fonction souhaitée dans le menu apparaissant à côté de l'icône.

Pour fermer une application, tapez sur  $\blacktriangleright$  dans le coin supérieur droit de l'écran.

- Une pression Pour activer les contrôles et les autres composants interactifs de l'interface, tapez dessus une fois avec le stylet (en touchant un seul objet). Cela vous permet d'ouvrir une liste, d'activer un bouton dans une boîte de dialogue ou un lien sur une page Web, d'activer une case à cocher et de sélectionner un mode de saisie de texte dans un champ de texte.
- Mettre en surbrillance et activer Pour mettre un élément en surbrillance, tapez dessus une fois avec le stylet. Pour activer ou ouvrir l'élément, tapez de nouveau dessus. Mettez des éléments en surbrillance et activez-les dans des listes et dans des grilles, par exemple, pour copier, déplacer ou supprimer des fichiers et des dossiers.
- Sélectionner des éléments successifs Pour sélectionner des éléments successifs, placez le stylet sur un élément non sélectionné, puis faites glisser le stylet sur les éléments à sélectionner.
- Glisser/déplacer Pour faire glisser un élément, maintenez le stylet sur un élément en surbrillance, puis faites glisser l'élément vers un nouvel emplacement. Pour glisser/déplacer plusieurs éléments, sélectionnez des éléments successifs, puis faites-les glisser à partir de la sélection.
- Menus contextuels Pour activer un menu contextuel, maintenez le stylet sur un élément pendant une seconde.

### **Touches matérielles**

Appuyer sur une touche signifie appuyer puis relâcher une touche. Certaines actions dépendent de la durée de la pression exercée sur la touche.

- Touche Marche/arrêt Une pression brève sur cette touche permet d'ouvrir la boîte de dialogue *Mode terminal*. Une pression longue met le terminal sous tension ou hors tension.
- Touche Zoom Une pression brève sur cette touche modifie le niveau de zoom de l'affichage actuel et ajuste le volume des applications audio.
- Touche Plein écran Une pression brève sur cette touche permet de basculer du mode plein écran au mode normal.
- Touche de défilement Une pression brève sur cette touche permet de basculer la sélection d'un élément à l'autre dans la direction appropriée. Dans le navigateur Web, une pression longue permet de faire défiler le contenu de la page ou du cadre actif. Appuyez sur le centre de la touche de défilement pour activer l'élément en surbrillance et pour accepter les remarques de confirmation.
- Touche Échappement Une pression brève sur cette touche permet de supprimer le curseur des champs de texte, d'annuler des menus et des boîtes de dialogue et de rejeter les messages de confirmation. Une pression longue sur cette touche ferme la boîte de dialogue ou l'application active. Cette touche joue le rôle du bouton Retour dans le navigateur Web.
- Touche de menu Une pression brève sur cette touche ouvre et ferme le menu d'application.
- Touche d'accueil Une pression brève sur cette touche permet d'ouvrir la page d'accueil du terminal. Une pression longue active le sélecteur d'applications.

### ■ **Modes de saisie de texte**

Vous pouvez saisir des lettres, des chiffres et des caractères spéciaux de deux manières. Les claviers vous permettent de saisir des caractères à l'aide du stylet ou de vos doigts. L'option Reconnaissance d'écriture manuscrite vous permet d'écrire les caractères directement à l'écran à l'aide du stylet.

Pour saisir du texte, tapez sur un champ de texte avec le stylet ou votre doigt. La zone de saisie de texte apparaît et affiche le clavier ou la zone de reconnaissance d'écriture manuscrite, selon le mode de saisie de texte utilisé précédemment.

Pour basculer d'un mode de saisie de texte à un autre, tapez sur  $\equiv$  sur les claviers ou la zone de reconnaissance de l'écriture manuscrite, puis sélectionnez *Mode de saisie* et l'option voulue. Commencez votre saisie.

Votre terminal peut compléter les mots en fonction du dictionnaire intégré de la langue sélectionnée. Il assimile également les nouveaux mots que vous saisissez.

### **Clavier virtuel**

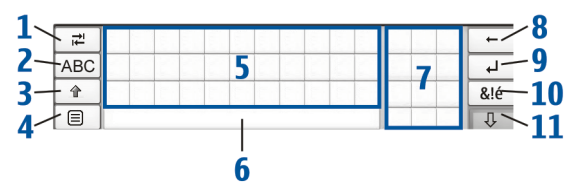

- Touche Tabulation (1) Ajoute une tabulation ou déplace le curseur sur le prochain champ de saisie de texte disponible.
- [ABC] (2) Verrouille les majuscules du clavier. En mode de reconnaissance de l'écriture manuscrite, elle permet d'alterner entre le mode de reconnaissance des caractères normaux et le mode de reconnaissance des caractères spéciaux.
- Touche Maj (3) Saisit une lettre en majuscule sur le clavier virtuel lorsque le mode de saisie en minuscules est activé. Lorsque vous appuyez sur cette touche en mode de reconnaissance d'écriture

manuscrite, le dernier caractère saisi en minuscule passe en majuscule, et inversement.

- Touche de menu de saisie (4) Ouvre le menu de saisie de texte, qui comprend diverses commandes telles que *Édition* > *Copier*, *Couper* et *Coller*.
- Clavier virtuel (5)
- Barre d'espace (6) Insère un espace.
- Clavier numérique (7)
- Touche Retour (8) Supprime le caractère situé à gauche du curseur.
- Touche Entrée (9) Déplace le curseur vers la prochaine ligne ou le prochain champ de saisie de texte. Elle possède également des fonctions supplémentaires selon le contexte (par exemple, dans le champ d'adresse Web du navigateur Web, elle joue le rôle d'un bouton OK).
- Touche Caractères spéciaux (10) Ouvre une fenêtre, dans laquelle vous pouvez sélectionner des caractères spéciaux, des symboles et des caractères accentués fréquemment utilisés.
- Fermer (11) Ferme le clavier virtuel et la zone de saisie de reconnaissance de l'écriture manuscrite et enregistre les changements.

### **Clavier digital plein écran**

Pour commencer à saisir du texte à l'aide du clavier digital, tapez sur le champ de saisie de texte avec vos doigts. Le clavier digital s'ouvre en mode plein écran.

Il contient des boutons et des fonctions similaires aux autres méthodes de saisie de texte. Tous les caractères spéciaux ne sont toutefois pas disponibles.

Pour fermer le clavier digital, tapez sur  $\blacktriangleright$  dans l'angle supérieur droit du clavier.

Pour modifier les paramètres du clavier digital, tapez sur  $\Box$ , puis sélectionnez *Outils* > *Configuration* > *Saisie de texte* > *Mini-clavier avec saisie au pouce*.

Pour utiliser le clavier digital, nettoyez-vous préalablement les mains et essuyez régulièrement l'écran tactile avec un chiffon sec et doux.

### **Reconnaissance de l'écriture manuscrite**

Pour entrer du texte, vous pouvez utiliser le stylet comme un stylo. Écrivez des caractères lisibles, droits dans la zone de saisie et laissez un petit espace horizontal entre chaque caractère. N'utilisez pas une écriture cursive.

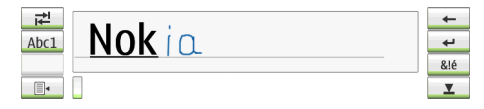

Pour écrire des caractères et des chiffres standard (mode par défaut), écrivez comme vous le feriez normalement.

Pour écrire des caractères spéciaux, tapez sur [Abc1 ] dans le volet gauche de la zone de saisie et écrivez les caractères comme vous le feriez normalement.

Pour insérer un caractère dans ou après un mot, tracez-le à l'emplacement souhaité.

Pour apprendre au terminal à reconnaître votre style d'écriture manuscrite, tapez sur  $\equiv$  dans le clavier virtuel, puis sélectionnez *Outils* > *Apprendre*.

Pour utiliser des signes manuscrits, reportez-vous à la figure. Dessinez le signe 1 pour un retour et le signe 2 pour un espace.

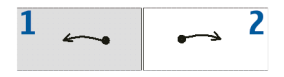

### ■ **Paramètres de saisie de texte**

Pour définir les paramètres de saisie manuelle, tapez sur et sélectionnez *Outils* > *Configuration* > *Saisie de texte*.

*Saisie semi-automatique:* est activé par défaut. Pour désactiver la saisie semi-automatique, désélectionnez cette option. Si la saisie semiautomatique est activée, le terminal affiche les mots proposés en fonction des premiers caractères saisis à l'aide du clavier virtuel ou écrits à la main.

### ■ **Réglage du volume**

Pour ajuster le volume du terminal, tapez sur **pour accéder aux** paramètres de son. Pour réduire ou augmenter le volume, placez le curseur de contrôle du volume dans la position souhaitée. Le volume principal remplace tous les autres paramètres de volume du terminal.

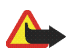

**Attention :** Écoutez la musique à un niveau sonore modéré. Une exposition prolongée à un volume sonore élevé risque d'altérer votre audition. Ne placez pas l'appareil près de l'oreille lorsque vous utilisez le haut-parleur car le volume risque d'être extrêmement fort.

### ■ **Verrou du terminal**

Pour empêcher toute utilisation non autorisée de votre terminal, changez le code verrou et réglez les paramètres de sécurité de sorte que votre terminal se verrouille automatiquement après un certain laps de temps.

Pour verrouiller le terminal, appuyez brièvement sur la touche marche/ arrêt, sélectionnez *Verrouiller le terminal* et tapez sur **OK**. Si vous n'avez pas défini le code verrou, vous y êtes invité.

Pour déverrouiller le terminal, entrez le code verrou et tapez sur **OK**.

Pour modifier les paramètres de sécurité, tapez sur  $\Box$ , puis sélectionnez *Outils* > *Configuration* > *Verrou du terminal*.

Pour définir le délai d'expiration, tapez sur *Verrouiller le terminal après* et sélectionnez la durée souhaitée.

### **Changer le code verrou**

Pour modifier le code verrou, procédez comme suit :

- 1. Tapez sur **de et sélectionnez** *Outils* > *Configuration* > *Verrou du terminal* > **Modifier le code du verrou**.
- 2. Entrez le code verrou actuel (par défaut 12345) et tapez sur **OK**.
- 3. Entrez le nouveau code et tapez sur **OK**.
- 4. Entrez une seconde fois le nouveau code et tapez sur **OK**.

Si vous tapez sur **Annuler** dans l'une de ces boîtes de dialogue, le code verrou du terminal reste inchangé.

Ne révélez pas ce code et conservez-le dans un endroit sûr. Ne le conservez pas dans le terminal.

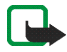

**Remarque :** Si vous égarez le code verrou du terminal, vous devrez apporter ce dernier à un réparateur Nokia agréé. Pour déverrouiller le terminal, le logiciel doit être réinstallé, ce qui peut entraîner la perte de l'intégralité des données enregistrées sur le terminal.

### **Verrouiller touches et écran tactile**

Pour verrouiller l'écran tactile et les touches, appuyez brièvement sur la touche marche/arrêt et sélectionnez *Verrouiller touches et écran tactile* >**OK**. Pour déverrouiller l'écran tactile et les touches, appuyez sur la touche marche/arrêt et sur le centre de la touche de défilement.

### ■ Gestion de la mémoire

Pour afficher la quantité de mémoire actuellement utilisée, tapez sur , puis sélectionnez *Outils* > *Configuration* > *Mémoire*.

Pour afficher la quantité de mémoire disponible et utilisée, ainsi que la consommation de mémoire des différents éléments de votre terminal ou carte mémoire, sélectionnez la page *Terminal* ou *Carte mémoire*.

Pour utiliser la carte mémoire en tant que mémoire virtuelle supplémentaire pour exécuter des applications, ouvrez la page *Virtuelle* et sélectionnez *Étendre la mémoire virtuelle*. La mémoire virtuelle supplémentaire est toujours liée à la carte mémoire que vous utilisez.

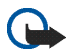

**Important :** Ne retirez pas la carte mémoire pendant que vous effectuez des opérations requérant d'accéder à celle-ci ; cela pourrait endommager la carte et le terminal, et les données stockées sur la carte risqueraient d'être corrompues.

Pour libérer de la mémoire, supprimez des données dans *Gestionnaire de fichiers* ou dans d'autres applications. Pour trouver et supprimer des fichiers d'une certaine taille, utilisez l'application *Rechercher*.

Les applications affichent des messages d'erreur si vous essayez de déplacer, de copier ou d'enregistrer des fichiers et que la mémoire est insuffisante sur le terminal ou la carte mémoire.

### **Carte mémoire**

Avec cet appareil, vous ne pouvez utiliser que des cartes mémoire formatées FAT 16/32.

Pour afficher et gérer le contenu de la carte mémoire, tapez sur  $\Box$ , puis sélectionnez *Gestionnaire de fichiers* et tapez sur l'icône de la carte mémoire dans la liste des dossiers.

Pour renommer une carte mémoire, sélectionnez *Gestionnaire de fichiers* > *Carte mémoire* > *Renommer...*.

Pour formater une carte mémoire, sélectionnez *Gestionnaire de fichiers* > *Carte mémoire* > *Formater...*. Toutes les données de la carte mémoire sont définitivement supprimées. Tapez sur **Formater**.

### **Sauvegarder et restaurer des données**

Vous pouvez sauvegarder des données dans une carte mémoire et les restaurer en cas de besoin. La sauvegarde apparaît sous la forme d'un dossier dans la carte mémoire. Vous pouvez également protéger les sauvegardes par un mot de passe.

Pour sauvegarder des données, effectuez les opérations suivantes :

- 1. Tapez sur **et sélectionnez** *Outils* > *Configuration* > *Sauvegarder*/ *Restaurer...* > **Sauvegarder**.
- 2. Dans la boîte de dialogue *Sélectionner la sauvegarde*, changez le nom de la sauvegarde ; tapez dessus et entrez un nouveau nom.
- 3. Dans la boîte de dialogue *Sélection de données*, indiquez si vous souhaitez sauvegarder toutes les données ou uniquement les types de données spécifiés. Vous ne pouvez pas effectuer de copies de sauvegarde des applications installées.

Pour protéger le fichier de sauvegarde à l'aide d'un mot de passe, tapez sur *Protéger par mot de passe*, entrez deux fois le mot de passe que vous voulez utiliser, puis tapez sur **OK**.

Pour restaurer des données, effectuez les opérations suivantes :

1. Tapez sur **et sélectionnez** *Outils* > *Configuration* > *Sauvegarder*/ *Restaurer...* > **Restaurer Sauvegarder**.

2. Dans la boîte de dialogue *Restaurer la sélection*, sélectionnez dans la carte mémoire la sauvegarde à restaurer. Tapez sur **OK** et **Restaurer**.

Si vous avez protégé la sauvegarde par un mot de passe, la boîte de dialogue *Mot de passe obligatoire* s'affiche. Entrez le mot de passe et tapez sur **OK**.

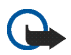

**Important :** Sauvegardez toujours les paramètres de messagerie et vos messages. Pour garantir le bon fonctionnement de l'application *E-mail*, restaurez la sauvegarde lorsque l'application ne contient aucun paramètre de messagerie ou message, par exemple, immédiatement après la mise à jour du logiciel sur votre terminal.

### ■ **Aide**

Le terminal Internet Nokia 770 propose une aide intégrée qui fournit des informations supplémentaires sur les fonctions, les applications et les boîtes de dialogue du terminal.

Pour accéder à l'aide à partir du navigateur de tâches, tapez sur  $\Box$ , puis sélectionnez *Aide*.

Pour accéder à l'aide à partir d'une application, tapez sur le titre de l'application et sélectionnez la commande d'aide à partir du menu (généralement sous le menu *Outils*).

Pour parcourir les rubriques d'aide, effectuez les opérations suivantes :

 $\blacklozenge$  ou  $\blacktriangleright$  pour voir d'autres rubriques d'aide si vous avez visualisé récemment plusieurs rubriques d'aide.

**P**, pour voir une liste de rubriques d'aide visualisées récemment.

**Q** pour rechercher le texte saisi dans le champ de recherche.

Pour accéder à de l'aide associée au contenu d'une boîte de dialogue (aide contextuelle), tapez sur le bouton **[?]** de la boîte de dialogue.

### ■ **Recherche d'informations**

Pour rechercher des éléments que vous avez créés ou téléchargés sur votre terminal, procédez comme suit :

1. Tapez sur **et sélectionnez** Rechercher.

- 2. Entrez un ou plusieurs mots à rechercher. Plus vous précisez de mots, plus les résultats sont pertinents.
- 3. Si nécessaire, limitez la recherche aux e-mails, aux contacts ou aux signets, ou sélectionnez tous les fichiers du terminal. Pour définir d'autres options de recherche, tapez sur **Options**.
- 4. Pour lancer la recherche, tapez sur **OK**. Les résultats s'affichent dans la fenêtre *Résultats*.

Pour arrêter la recherche à n'importe quel moment, tapez sur  $\otimes$  dans la barre d'outils.

La fonction de recherche de votre terminal prend en charge l'opérateur booléen logique AND. Plus vous précisez de mots et définissez d'options de recherche, plus les résultats sont pertinents. Si vous n'obtenez pas suffisamment de résultats, retirez des mots et des options de recherche. La fonction de recherche n'est pas sensible à la casse.

### <span id="page-22-0"></span>**2. Configuration de connexions Internet**

Votre terminal vous permet d'accéder à Internet de deux façons différentes : via un réseau local sans fil (WLAN) ou par l'intermédiaire d'un téléphone cellulaire prenant en charge la technologie sans fil Bluetooth.

Pour définir les connexions Internet, tapez sur  $\Box$  et sélectionnez *Outils* > *Configuration* > *Connectivité* > **Connexions** > **Nouvelle**. La page d'accueil de l'Assistant Configuration Internet s'affiche. Tapez sur **Suivant** pour accéder à la boîte de dialogue *Configuration de connexion : Nom et type*.

### ■ **Connexion à un réseau local sans fil**

Pour configurer une connexion à un réseau local sans fil, effectuez les opérations suivantes :

1. Dans la boîte de dialogue *Configuration de connexion : Nom et type*, définissez les paramètres suivants :

*Nom de la connexion* — Entrez un nom décrivant la connexion.

*Type de connexion :* — Sélectionnez *Réseau local sans fil*.

2. Tapez sur **Suivant**. Vous êtes invité à indiquer si vous souhaitez rechercher les réseaux locaux sans fil disponibles. Tapez sur **Oui** pour lancer l'analyse ou sur **Non** pour l'ignorer.

Si vous sélectionnez **Oui**, tous les réseaux locaux sans fil disponibles s'affichent une fois la recherche terminée. Vous obtenez des informations sur chacune des connexions à un réseau local sans fil :

• Niveau de sécurité d'une connexion réseau local sans fil :

 $\Gamma$  – Aucune sécurité (par exemple, un point d'accès public dans aéroport)

 $\Box$  - Sécurité moyenne (authentification WEP - Wired Equivalent Privacy)

**A** - Sécurité élevée (authentification WPA-Wi-Fi Protected Access, y compris WPA1 et WPA2)

Le niveau de sécurité du réseau affecte les paramètres qui s'affichent lorsque vous tapez sur **Suivant**.

- Nom du réseau local sans fil
- Intensité du signal du réseau local sans fil
- $\bullet$   $\blacktriangleright$  si le réseau local sans fil est déjà défini pour une configuration de connexion Internet que vous avez enregistrée dans le terminal.
- 3. Tapez sur **Terminer** pour enregistrer les paramètres. Pour définir des paramètres avancés, tapez sur **Paramètres avancés**.

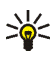

**Conseil :** Vous devrez peut-être définir des paramètres avancés si, par exemple, votre point d'accès Internet nécessite l'utilisation de proxies.

Les paramètres suivants s'affichent lorsque vous modifiez une connexion existante au réseau local sans fil ou que vous ignorez la recherche de réseaux locaux sans fil à l'étape 2 :

*Nom du réseau (SSID)* — Entrez le nom du réseau local sans fil. Si vous êtes l'administrateur du réseau, assurez-vous que le nom du réseau est unique. Lorsque vous vous connectez à Internet par le biais d'un réseau local sans fil, la connexion se base sur cette information. Si le champ est grisé et non modifiable, le SSID détecté contient des caractères d'un jeu inconnu, et non des caractères UTF-8 comme l'attend le terminal.

*Réseau masqué* — Vous devez sélectionner cette option si le nom de votre réseau local sans fil est masqué. Lorsque cette option est sélectionnée, votre terminal recherche activement le réseau masqué lorsque vous établissez une connexion Internet.

*Mode réseau* — Sélectionnez le mode *Infrastructure* ou *Ad hoc*. Le mode Infrastructure est utilisé avec les connexions Internet.

*Méthode de sécurité* — Sélectionnez *Aucune* (aucune sécurité), *WEP* (sécurité moyenne), *Clé prépartagée WPA* (sécurité élevée) ou *WPA avec EAP* (sécurité élevée).

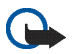

**Important :** Activez l'une des méthodes de cryptage disponibles afin d'améliorer la sécurité de votre connexion à un réseau local sans fil. Vous réduirez ainsi les risques d'accès non autorisé à vos données.

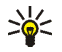

**Conseil :** Le terminal prend en charge le WEP (Wired Equivalent Privacy) avec des longueurs de clé de 40 ou 104 bits (équivalent à 64 et 128 bits selon le fabricant du point d'accès à un réseau local sans fil).

Par exemple, sélectionnez ASCII 40/64 bits et saisissez 5 caractères dans le point d'accès. Dans le terminal, sélectionnez également 40 bits et saisissez les 5 mêmes caractères.

L'utilisation des réseaux locaux sans fil est restreinte dans certains endroits, et notamment en France. Renseignez-vous auprès des autorités locales.

### ■ **Connexion cellulaire**

Pour vous connecter à Internet via un réseau cellulaire, vous devez tout d'abord :

- Souscrire au service de données souhaité auprès de votre prestataire de services.
- Vous procurer auprès de votre prestataire de services Internet les paramètres Internet requis.

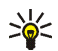

**Conseil :** Le terminal possède une base de données des paramètres contenant les paramètres prédéfinis de certains opérateurs cellulaires. Sélectionnez votre opérateur dans la liste pour installer les paramètres sur votre terminal. Pour accéder à la base de données, tapez sur **de la sélectionnez** *Outils* > *Configuration* > *Configuration* > *Outils* > *Assistant de configuration de l'opérateur mobile...*.

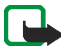

**Remarque :** Tous les opérateurs et les paramètres cellulaires ne sont pas répertoriés et certains paramètres peuvent être obsolètes.

• Lier un téléphone mobile compatible à votre terminal. Votre terminal doit pouvoir utiliser un modem externe (téléphone), connecté à votre terminal via la technologie sans fil Bluetooth.

### **Technologie sans fil Bluetooth**

Cet appareil est conforme à la spécification de la technologie Bluetooth 1.2 qui prend en charge les modes suivants : Dial-Up Networking, File Transfer/Object Exchange, Generic Access, SIM Access et Serial Port.

Des restrictions peuvent exister quant à l'utilisation de la technologie Bluetooth dans certains endroits. Renseignez-vous auprès des autorités locales ou de votre prestataire de services.

Les fonctions qui font appel à la technologie Bluetooth ou qui permettent à ces fonctions de s'exécuter en arrière-plan pendant l'utilisation d'autres fonctions augmentent l'utilisation de la batterie et réduisent la durée de vie de cette dernière.

Une connexion Bluetooth ne nécessite pas la proximité du téléphone compatible avec le Terminal Internet Nokia 770, mais ils doivent se trouver à moins de 10 mètres l'un de l'autre. Des interférences peuvent se produire si des murs ou d'autres appareils électroniques se trouvent à proximité ou entre les appareils.

Le terminal fonctionne toujours en mode non-localisable et nonconnectable et ne peut être vu par les autres appareils par la connexion Bluetooth, à moins de créer cette connexion. Ne créez pas de connexions aux appareils Bluetooth qui ne sont pas fiables.

### **Liaison d'un téléphone à votre terminal**

La liaison doit toujours être établie à partir de votre terminal Internet Nokia 770. Vous pouvez lier plusieurs téléphones à votre terminal, mais vous ne pouvez utiliser qu'un seul téléphone à la fois.

Pour lier un téléphone à votre terminal, effectuez les opérations suivantes :

- 1. Activez la connexion Bluetooth sur votre téléphone mobile.
- 2. Tapez sur **et sélectionnez** *Outils* > *Configuration* > *Téléphone* > **Nouvelle**. La boîte de dialogue *Sélectionner téléphone* s'ouvre et votre terminal commence à rechercher des périphériques Bluetooth compatibles.
- 3. Sélectionnez le téléphone requis dans la liste des terminaux détectés, puis tapez sur **Sélectionner**. Votre terminal génère un code d'authentification.
- 4. Dans la boîte de dialogue *Lier au téléphone*, utilisez le code d'authentification généré automatiquement ou remplacez-le par le code de votre choix. Tapez sur **OK** puis entrez le même code d'authentification sur le téléphone.
- 5. Tapez sur **Terminer** pour enregistrer les paramètres.

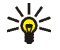

**Conseil :** Dans le menu Bluetooth de votre téléphone, définissez votre terminal Internet Nokia770 comme un terminal sécurisé. Vous permettez ainsi à votre terminal d'accéder à votre téléphone et n'avez pas besoin de confirmer la connexion à chaque activation. Pour plus d'informations, reportez-vous au manuel d'utilisation de votre téléphone.

Si vous modifiez le nom Bluetooth de votre téléphone, celui-ci n'est pas mis à jour automatiquement sur votre terminal. Pour mettre à jour le nom, établissez de nouveau une liaison avec votre téléphone.

### **Création d'une connexion cellulaire**

1. Dans la boîte de dialogue *Configuration de connexion : Nom et type*, définissez les paramètres suivants :

*Nom de la connexion* — Entrez un nom décrivant la connexion.

*Type de connexion :* — Sélectionnez le type de réseau via lequel vous souhaitez accéder à Internet. Pour utiliser un service de données à commutation de paquets dans un réseau cellulaire, tel que le GPRS (service réseau), sélectionnez *Données de paquet*. Pour utiliser un service de données à commutation de circuits dans un réseau cellulaire, tel que le HSCSD (service réseau), sélectionnez *Appel de données*.

- 2. Dans la boîte de dialogue *Réseau cellulaire*, sélectionnez le type de réseau cellulaire où la connexion Internet a lieu : *GSM/UMTS* ou *CDMA*. Si vous n'avez pas lié de téléphone portable à votre terminal, vous devez sélectionner manuellement le réseau.
- 3. Dans la boîte de dialogue Configuration de connexion, définissez les paramètres suivants :

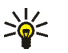

**Conseil :** Souvent, dans les réseaux GPRS de données de paquet, le point d'accès est nommé Internet ou bien laissé vide ; le numéro d'appel est généralement \*99# ; et le nom d'utilisateur et le mot de passe peuvent être laissés vides. Pour les paramètres du réseau CDMA de données de paquet, contactez votre prestataire de services.

*Nom du point d'accès* — Entrez le nom du point d'accès Internet. Vous pouvez obtenir ce nom auprès de votre prestataire de services Internet. Ce paramètre s'affiche si vous avez sélectionné une connexion de données par paquets (telle que GPRS) et que votre téléphone utilise un réseau cellulaire GSM.

*Numéro d'appel* — Entrez le numéro de téléphone du modem du point d'accès Internet.

*Nom d'utilisateur* — Entrez un nom d'utilisateur si nécessaire. Le nom d'utilisateur est généralement fourni par le prestataire de services Internet.

*Mot de passe* — Entrez un mot de passe si nécessaire. Le mot de passe est généralement fourni par le prestataire de services Internet.

*Mot de passe avant chaque connexion* — Sélectionnez cette option pour être invité à entrer le mot de passe à chaque connexion à un serveur Internet ou si vous ne voulez pas sauvegarder votre mot de passe dans le terminal.

4. Lorsque vous avez terminé, tapez sur **Paramètres avancés** dans la boîte de dialogue *Configuration de connexion: Fin* pour définir des paramètres avancés, le cas échéant. Pour plus d'informations, reportez-vous à l'aide de l'application.

### ■ **Paramètres de connectivité**

Lorsque vous ouvrez une application nécessitant une connexion Internet, le terminal utilise les connexions WLAN que vous avez enregistrées par défaut. Si vous n'avez enregistré aucune connexion ou si elles sont indisponibles, vous êtes invité à sélectionner la connexion (ou point d'accès Internet) à utiliser.

Dans la boîte de dialogue *Sélectionner connexion*, sélectionnez une connexion dans la liste, puis tapez sur **Connecter**. Seules les connexions disponibles apparaissent. Les connexions que vous avez enregistrées dans votre terminal s'affichent en haut de la liste.

Pour définir les paramètres des connexions Internet et des points d'accès, tapez sur **de sélectionnez** *Outils* > *Configuration* > *Connectivité*.

À la page *Général*, définissez les paramètres suivants :

*Connexion sans invite* — Sélectionnez quelles connexions sont utilisées sans demander, lorsqu'une connexion est requise. Ce paramètre ne s'applique qu'aux réseaux et aux connexions enregistrés sur votre terminal.

À la page *Temps d'inactivité*, sélectionnez le délai au terme duquel la connexion Internet doit être interrompue automatiquement si la connexion est inactive. Utilisez *Temps d'inactivité des données de paquet* pour les connexions à commutation de paquets (telles que GPRS), *Temps d'inactivité de l'appel de données* pour les appels de données à commutation de circuits (tels que les appels GSM) et *Temps d'inactivité du réseau local sans fil* pour les connexions crées via un point d'accès à un réseau local sans fil.

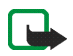

**Remarque :** Chaque connexion peut vous être facturée en fonction du temps de connexion. Renseignez-vous auprès de votre prestataire de services et définissez les temps d'inactivité en conséquence.

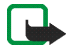

**Remarque :** Il se peut également que le réseau dispose de compteurs de temps d'inactivité qui ferment votre connexion indépendamment des temps d'inactivité de votre terminal.

### **Désactivation des connexions**

Pour désactiver les connexions WLAN et Bluetooth, appuyez brièvement sur la touche marche/arrêt, sélectionnez *Mode hors ligne* et tapez sur **OK**. Pour activer les connexions, appuyez brièvement sur la touche marche/ arrêt, sélectionnez *Mode normal* et tapez sur **OK**.

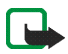

**Remarque :** En mode hors ligne, vous ne pouvez utiliser de fonctionnalités nécessitant une connexion réseau ou Bluetooth. Pour utiliser ces fonctionnalités, vous devez repasser en mode normal. Si le terminal est verrouillé, entrez le code verrou.

# **3. Navigation sur le Web**

**Pour ouvrir le navigateur, tapez sur**  $\bullet$  **et sélectionnez** Nouvelle fenêtre ou un signet.

Avant de vous connecter à Internet, vous devez définir les paramètres de connexion Internet appropriés. Pour obtenir des instructions détaillées, reportez-vous à la section « **[Configuration de connexions Internet](#page-22-0)** » p. **[23](#page-22-0)**.

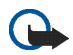

**Important :** N'utilisez que des services sûrs, offrant une sécurité et une protection appropriées contre les logiciels nuisibles.

### ■ **Ouverture de pages Web et navigation**

Pour ouvrir une page Web, tapez sur le champ d'adresse en bas de l'écran, puis entrez l'adresse à l'aide du clavier affiché sur l'écran et tapez sur  $\rightarrow$ .

Si vous avez enregistré le signet d'une page Web que vous souhaitez visiter, tapez sur  $\bigcirc$ , puis sélectionnez le signet requis.

Pour recharger la page en cours, tapez sur **2**. Pour arrêter le chargement de la page en cours, tapez sur

Pour parcourir une page Web et la faire défiler, utilisez le stylet, les touches de défilement ou faites glisser les barres de défilement, en bas à droite de l'écran.

Pour parcourir les dernières pages que vous avez visitées, tapez sur ou sur  $\rightarrow$ .

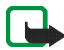

**Remarque :** La mémoire cache est un emplacement de mémoire utilisé pour stocker temporairement les données. Si vous avez essayé d'accéder ou avez accédé à des informations confidentielles nécessitant l'utilisation d'un mot de passe, videz la mémoire cache après chaque utilisation. Les informations ou services auxquels vous avez accédé sont enregistrés dans la mémoire cache. Pour ouvrir la mémoire cache, sélectionnez *Web* > *Outils* > *Effacer* >*Cache*. La mémoire cache est vidée automatiquement lorsque vous fermez le navigateur Web.

Pour agrandir ou réduire la taille de la page affichée, tapez sur la touche de zoom. Pour sélectionner un niveau de zoom prédéfini à partir du menu de l'application, sélectionnez *Web* > *Affichage* > *Zoom* et le niveau souhaité.

Pour afficher la page Web en plein écran, appuyez sur la touche plein écran. Pour revenir en mode d'affichage normal, appuyez de nouveau sur la touche plein écran.

Pour afficher la page Web en plein écran, sélectionnez *Web* > *Affichage* > *Affichage optimisé*. La page Web est ajustée à la largeur de l'écran ; le texte et les images peuvent être zoomés et mis à une échelle différente si nécessaire.

Pour modifier les paramètres du navigateur Web, sélectionnez *Web* > *Outils* > *Paramètres*. Pour plus d'informations, reportez-vous à l'aide de l'application.

### ■ Gestion des signets

Pour gérer les signets enregistrés dans le terminal, tapez sur  $\bullet$ , puis sélectionnez *Signets*. Les dossiers de signets apparaissent dans la partie gauche, tandis que les signets du dossier sélectionné s'affichent à droite.

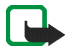

**Remarque :** Votre terminal peut contenir des signets correspondant à des sites non affiliés à Nokia. Nokia ne fournit aucune garantie concernant ces sites, ni ne les cautionne. Si vous décidez d'accéder à ces sites, vous devez prendre les mêmes précautions, en matière de sécurité et de contenu, que pour tout autre site Internet.

Vous ne pourrez peut-être pas modifier ou gérer le contenu des signets de votre prestataire de services Internet.

Pour ouvrir un dossier et l'un de ses signets, tapez sur le dossier, puis tapez deux fois sur le signet.

Pour ajouter un signet à la page Web en cours, maintenez le stylet sur la page Web et sélectionnez *Ajouter signet...* dans le menu contextuel.

Pour enregistrer un lien en tant que signet, tapez sur le lien à l'aide du stylet pendant environ une seconde, puis sélectionnez *Ajouter lien aux signets...*.

# **4. Communication sur le Web**

Pour pouvoir communiquer sur le Web, vous devez posséder une connexion réseau active ainsi que des comptes et des mots de passe enregistrés pour les services d'appels Internet, de messagerie instantanée et d'e-mails offerts par des prestataires de services autres que Nokia.

Vous pouvez utiliser plusieurs comptes pour les services de messagerie instantanée et d'appel Internet. Par défaut, votre terminal prend en charge les services Jabber et Google Talk.

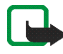

**Remarque :** Nous vous recommandons d'utiliser une connexion à un réseau local sans fil pour les appels Internet, la connexion cellulaire étant dépendante des réseaux.

### <span id="page-32-0"></span>■ **Comptes**

Pour accéder à l'assistant Configuration de compte, tapez sur  $\Box$  et sélectionnez *Outils* > *Configuration* > *Comptes* > **Nouveau**.

Procédez comme suit pour configurer et enregistrer les paramètres du compte :

- 1. *Configuration du compte : Bienvenue* Tapez sur **Suivant** pour démarrer la configuration du compte.
- 2. *Configuration du compte : Service* Sélectionnez le service requis dans la liste, puis tapez sur **Suivant**.
- 3. *Configuration du compte : Sélection* Lorsque vous sélectionnez le service Jabber ou Google Talk, vous êtes invité à déterminer si vous souhaitez démarrer en utilisant un compte Jabber ou Google Talk existant pour ce terminal ou si vous souhaitez créer un nouveau compte. Si vous choisissez de créer un nouveau compte Jabber ou Google Talk, vous avez besoin d'une connexion Internet active pour l'enregistrer.
- 4. *Configuration du compte Nom d'utilisateur*, définissez les paramètres suivants :

*Nom d'utilisateur* — Entrez le nom d'utilisateur du compte. Si vous définissez un nom d'utilisateur Google Talk, entrez le nom d'utilisateur Gmail complet (tout ce qui se trouve devant @gmail.com).

*Mot de passe* — Entrez un mot de passe pour le compte.

*Confirmer le mot de passe* — Entrez de nouveau le mot de passe. Cette option n'est disponible que si vous avez choisi de créer un nouveau compte Jabber.

Pour définir des paramètres avancés pour le compte sélectionné, tapez sur **Paramètres avancés**. Cette option n'est pas présente pour tous les comptes. Pour plus d'informations sur les comptes, reportezvous à l'aide de l'application.

Pour enregistrer les paramètres du compte, tapez sur **Terminer**. Pour modifier les paramètres d'un compte, définissez votre état de présence sur *Désactiver*, sélectionnez le compte, puis tapez sur **Édition**. Pour supprimer un compte, sélectionnez-le, puis tapez sur **Supprimer**.

### ■ **Présence**

*Présence* est un service réseau qui vous permet de faire connaître votre état de présence avec les personnes qui ont accès à ce service et qui le demandent.

Lorsque vous créez et enregistrez un compte de service de messagerie instantanée et d'appel Internet, votre état de présence est connecté à ce compte. Votre état de présence peut être *En ligne*, *Absent*, *Invisible* ou *Désactiver*.

Pour modifier votre état de présence, tapez sur  $\bigcirc$  dans la zone de l'indicateur d'état.

Pour définir vos paramètres de présence, tapez sur  $\Box$  et sélectionnez *Outils* > *Configuration* > *Présence*.

### ■ **Contacts**

Utilisez *Contacts* pour gérer les informations de contact et établir des communications avec vos contacts. Tapez sur  $\mathbb{R}^3$  et sélectionnez *Afficher les contacts*.

La vue principale de *Contacts* affiche les informations de contact sur deux volets. Le volet gauche répertorie les groupes disponibles, le droit les contacts au sein du groupe sélectionné et l'état de présence actuel des contacts.

Pour ajouter un contact, sélectionnez *Contacts* > *Contact* > *Nouveau contact...*.

Pour regrouper des contacts, faites-les glisser dans les groupes souhaités. Vous pouvez affecter un contact à plusieurs groupes, et un groupe peut contenir de nombreux contacts.

Pour créer un groupe de contacts, sélectionnez *Contacts* > *Groupe* > *Nouveau groupe*.

Pour rechercher un contact, tapez sur  $\mathbb Q$  dans l'angle inférieur droit de l'écran. Entrez les termes à rechercher et tapez sur

Pour commencer à communiquer avec un contact, sélectionnez un contact dans la liste et tapez dessus à l'aide du stylet. Dans la boîte de dialogue *Contact*, tapez sur un canal de communication disponible :

pour appeler le contact

pour discuter avec le contact

pour envoyer un e-mail au contact

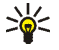

**Conseil :** Pour pouvoir établir un contact, vous devez définir les paramètres de compte pour les services de messagerie instantanée et d'appel Internet.

Pour plus d'informations, voir « **[Comptes](#page-32-0)** » p. **[33](#page-32-0)**.

### ■ **Messagerie instantanée**

*Messagerie instantanée* vous permet de communiquer instantanément avec des personnes sur Internet. Pour utiliser cette fonctionnalité, vous devez posséder une connexion réseau active, un compte de messagerie instantanée enregistré auprès d'un prestataire de services et un état de présence autorisant l'envoi et la réception de messages instantanés. Par défaut, votre terminal prend en charge les services Jabber et Google Talk.

Pour accéder à l'application *Messagerie instantanée*, tapez sur **et** sélectionnez *Nouveau chat*.

Pour créer un compte pour les services de messagerie instantanée, tapez sur le titre de menus de l'application et sélectionnez *Outils* > *Comptes...*. Suivez les instructions à l'écran pour configurer et enregistrer les paramètres du compte.

Pour accéder à un salon de discussion, tapez sur le titre de menu de l'application et sélectionnez *Chat* > *Entrer dans la salle de chat...*. Dans la boîte de dialogue *Entrer dans la salle de chat*, entrez le nom du salon de discussion dans le champ *Nom de la salle*, ou sélectionnez-le dans la liste. Pour rejoindre le salon de discussion, tapez sur **OK**.

Si le salon de discussion est protégé par un mot de passe, la boîte de dialogue *Entrer le mot de passe* s'affiche. Pour rejoindre le salon de discussion protégé, entrez le mot de passe correct et tapez sur **OK**.

Pour écrire et envoyer un message instantané, tapez sur le champ de texte dans la barre d'outils de la conversation, entrez le message, puis tapez sur  $\rightarrow$ .

Pour ajouter des émoticônes à votre message, tapez sur  $\mathbf{\mathfrak{v}}$ .

Pour afficher d'autres messages, faites défiler la liste à l'aide du stylet. Le message le plus récent apparaît toujours au bas de la liste.

Pour mettre un terme à la discussion, tapez sur  $\blacktriangleright$  dans l'angle supérieur droit de l'écran.

### ■ **Appel Internet**

Les appels Internet sont basés sur le protocole VoIP (Voice over Internet Protocol), qui vous permet d'émettre et de recevoir des appels via Internet. Pour bénéficier de cette fonction, vous avez besoin d'une connexion réseau active, d'un compte d'appel Internet enregistré auprès d'un prestataire de services et d'un état de présence autorisant la réception d'appels (*En ligne* ou *Absent*).

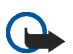

**Important :** Les appels d'urgence ne sont pas pris en charge.

Pour accéder à l'application Appel Internet, tapez sur **et** sélectionnez *Nouvel appel*.

Pour créer un compte destiné au service d'appel Internet, sélectionnez *Appel Internet* > *Outils* > *Modifier les comptes...*. Suivez les instructions à l'écran pour configurer et enregistrer les paramètres du compte.

Pour passer un appel Internet, sélectionnez *Appel Internet* > *Appel Internet* > *Nouveau...*. Après avoir sélectionné un contact et lancé

l'appel, une demande d'appel est envoyée au destinataire de l'appel. Si le destinataire accepte la demande d'appel, l'appel est activé.

Vous ne pouvez effectuer qu'un appel Internet à la fois. Il n'est pas possible d'effectuer des appels groupés ou des appels de conférence.

La boîte de dialogue *Appel entrant* s'affiche lorsque vous recevez une notification d'appel Internet entrant. Pour répondre à l'appel, tapez sur  $\mathbb{C}$ . Pour rejeter à l'appel, tapez sur  $\mathbb{P}$ . Pour couper le son de l'appel, tapez sur  $\mathbb N$ . Pour bloquer l'appel, tapez sur  $\mathbb N$ , puis sélectionnez *Bloquer l'appelant*. Toutes les demandes d'appels entrants de cet appelant sont rejetées et elles ne vous sont pas signalées.

Pour ajuster le volume d'un appel Internet, faites glisser la barre de volume à l'aide du stylet. Pour couper le son d'un appel, tapez sur sous la barre de volume. Lorsque le son d'un appel est coupé, vous pouvez écouter ce que dit l'autre personne, mais cette personne ne peut pas entendre votre voix. Pour réactiver le son de l'appel, tapez de nouveau sur l'icône.

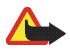

**Attention :** Ne placez pas l'appareil près de l'oreille lorsque vous utilisez le haut-parleur car le volume risque d'être extrêmement fort.

Pour mettre fin à un appel Internet, tapez sur **...** Lorsque vous arrêtez un appel, un résumé de l'appel s'affiche et plusieurs options vous sont proposées.

Tous les appels entrants manqués sont enregistrés dans un journal. Celui-ci est conservé sur le terminal tant qu'il est sous tension. Si le terminal est redémarré, le journal est supprimé.

### ■ **E-mail**

Pour être en mesure d'envoyer et de recevoir des e-mails, vous devez disposer d'une connexion Internet active et d'un compte de messagerie enregistré auprès d'un prestataire de services. Pour connaître les paramètres adéquats, contactez le prestataire de services approprié.

Pour créer une nouvelle boîte aux lettres :

1. Tapez sur et sélectionnez *Afficher Boîte de réception*. L'Assistant Configuration de la boîte aux lettres s'ouvre.

Si vous avez déjà enregistré des paramètres pour une boîte aux lettres distante, sélectionnez *E-mail* > *Outils* > *Nouveau compte...* pour créer une boîte aux lettres.

2. Dans *Configuration du compte 1/4*, définissez les paramètres suivants :

*Nom du compte* — Entrez un nom décrivant la boîte aux lettres.

*Type de compte* — Sélectionnez le protocole de messagerie recommandé par votre prestataire de services e-mail. Ce paramètre ne peut être sélectionné qu'une seule fois et ne peut plus être modifié dès lors que vous enregistrez les paramètres de la boîte aux lettres ou quittez l'assistant. Tapez sur **Suivant**.

3. Dans *Configuration du compte 2/4*, définissez les paramètres suivants :

*Nom* — Entrez votre nom. Ce nom apparaît dans le champ Expéditeur des messages que vous envoyez.

*Nom d'utilisateur* — Entrez le nom d'utilisateur qui vous a été attribué par votre prestataire de services e-mail. Ce nom d'utilisateur est nécessaire pour se connecter à la boîte aux lettres.

*Mot de passe* — Entrez votre mot de passe. Ce mot de passe est nécessaire pour se connecter à la boîte aux lettres. Si vous ne renseignez pas ce champ, vous serez invité à entrer un mot de passe pour vous connecter à la boîte aux lettres du serveur e-mail.

*Adresse e-mail* — Entrez l'adresse e-mail qui vous a été attribuée par votre prestataire de services e-mail. Cette adresse doit contenir le caractère @. Les réponses à vos messages sont envoyées à cette adresse. Tapez sur **Suivant**.

4. *Configuration du compte 3/4* — Définissez les paramètres suivants : *Serveur entrant* — Entrez le nom d'hôte ou l'adresse IP du serveur POP3 ou IMAP4 qui reçoit vos e-mails.

*Serveur sortant (SMTP)* — Entrez le nom d'hôte ou l'adresse IP du serveur qui envoie vos e-mails. Tapez sur **Suivant**.

Les serveurs SMTP (Simple mail transfer protocol) sont utilisés lors de l'envoi d'e-mails. Pour être en mesure d'envoyer des e-mails, vous devez définir le nom d'hôte SMTP ou l'adresse IP. Vous pouvez obtenir ces informations auprès de votre prestataire de services e-mail.

*Utiliser des serveurs SMTP spécifiques de connexion* — Sélectionnez cette option si vous souhaitez utiliser des serveurs SMTP spécifiques pour envoyer vos e-mails.

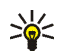

**Conseil :** Il se peut que le nom d'hôte SMTP ou l'adresse IP soient différents du nom d'hôte ou de l'adresse IP du serveur entrant (POP3 ou IMAP4). Par exemple, si vous accédez au compte courrier dont vous disposez avec votre prestataire de services Internet par le biais d'un réseau cellulaire, il se peut que vous ayez besoin d'utiliser le serveur SMTP du réseau cellulaire. Ainsi, chaque boîte aux lettres ayant un nom d'hôte SMTP ou une adresse IP différents, vous aurez peutêtre besoin de configurer autant de boîtes aux lettres que vous possédez de réseaux d'accès à Internet.

5. Dans *Configuration du compte 4/4*, tapez sur **Terminer** pour mettre fin à la configuration de la boîte aux lettres ou sur **Paramètres avancés** pour définir des paramètres de messagerie facultatifs.

### **Récupération et lecture des e-mails**

Les e-mails qui vous sont envoyés ne sont pas automatiquement reçus par votre terminal, mais par votre boîte aux lettres distante sur le serveur e-mail. Pour lire vos e-mails, vous devez d'abord vous connecter à la boîte aux lettres, puis récupérer les messages sur votre terminal.

Pour récupérer des e-mails à partir d'une boîte aux lettres distante, sélectionnez *E-mail* > *E-mail* > *Envoyer et recevoir*. Choisissez de récupérer les e-mails à partir de toutes les boîtes aux lettres ou d'une boîte sélectionnée. Si le dossier *Boîte d'envoi* contient des e-mails, ils sont envoyés simultanément.

Pour ouvrir un message, tapez deux fois sur l'en-tête du message à lire.

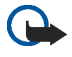

**Important :** Faites preuve de prudence lorsque vous ouvrez des messages. Les emails peuvent contenir des logiciels malveillants ou être nuisibles pour votre appareil.

### **Création et envoi d'un e-mail**

Pour créer un nouveau message, procédez comme suit :

- 1. Tapez sur et sélectionnez *Nouvel e-mail*.
- 2. Entrez l'adresse e-mail du destinataire. Ajoutez un point-virgule (;) pour séparer plusieurs destinataires. Si les destinataires se trouvent dans *Contacts*, tapez sur **et** et sélectionnez-les dans la liste.
- 3. Entrez le sujet du message, puis rédigez votre texte. Pour envoyer le message, tapez sur  $\uparrow$ .

### **Dossier Boîte de réception**

Le dossier *Boîte de réception* contient les messages reçus. Les en-têtes des messages non lus apparaissent en gras.

Pour envoyer un nouveau message, tapez sur  $\mathbb{R}$ . Pour répondre à un message, tapez sur  $\bigtriangledown$ . Pour répondre à l'expéditeur d'un message et aux destinataires copiés dans le champ Cc, tapez sur  $\ddot{\ddot{\bm{\lambda}}}$ . Pour transférer un message, tapez sur  $\mathcal S$ . Pour supprimer un message, tapez sur  $\blacksquare$ . Pour envoyer tous les messages en attente et recevoir tous les nouveaux messages, tapez sur  $\pm$ .

Pour rechercher un message, sélectionnez *E-mail* > *Outils* > *Rechercher des e-mails...*.

### **Dossier Boîte d'envoi**

Les messages en attente d'envoi sont enregistrés temporairement dans le dossier *Boîte d'envoi*. L'état de chaque message s'affiche en regard de son en-tête :

*Sur demande* — Le message est envoyé uniquement si vous tapez dessus et sur  $\uparrow$ .

*Suspendu* — L'envoi du message a été annulé par la fonction *Annuler l'envoi*.

*Échec* — Le message n'a pas pu être envoyé.

*En attente* — Le message sera envoyé dès que vous vous connecterez à votre boîte de réception.

Pour renvoyer le message sélectionné, tapez sur **.** Pour annuler l'envoi du message sélectionné, tapez sur ...

#### **Dossier Messages envoyés**

Tous les messages envoyés sont transférés vers le dossier *Envoyé*.

Pour définir les paramètres du dossier *Envoyé*, sélectionnez *E-mail* > *Dossiers* > *Paramètres du dossier...*. Définissez les paramètres suivants :

*Nettoyage du dossier Messages envoyés* — Sélectionnez cette option pour autoriser la suppression automatique des messages envoyés.

*Supprimer les messages antérieurs à* — Indiquez la fréquence de suppression des messages envoyés.

*Sélectionner une période* — Sélectionnez l'unité de temps de l'intervalle de suppression des messages : jours, semaines ou mois.

### **Dossier Brouillons**

Dans le dossier *Brouillons*, vous pouvez enregistrer les messages non terminés ou les messages à envoyer ultérieurement.

# **5. Lecteurs et afficheurs multimédia**

Lorsque vous écoutez des fichiers audio ou des flux, ou lorsque vous regardez des vidéos, les paramètres du volume principal remplacent tous les autres paramètres de volume.

### ■ **Lecteur audio**

Vous pouvez écouter des morceaux de musique et d'autres fichiers audio stockés dans votre terminal ou votre carte mémoire, mais aussi des flux audio depuis Internet. Vous pouvez également créer et gérer des sélections. Tapez sur **de sélectionnez** Lecteur audio.

Le lecteur audio prend en charge des formats de fichiers suivants : AAC, AMR, AWB, M3U, MP2, MP3, PLS, WAV et WMA. En revanche, les variantes de ces formats ne sont pas toutes reconnues.

Le lecteur audio prend également en charge les formats de flux audio suivants : AAC, AMR, AMRWB, MP2, MP3 et WAV. Les performances en

```
Lecteurs et afficheurs multimédia
```
termes de transmission continue dépendent de la bande passante disponible.

### ■ **Radio Internet**

Grâce à *Radio Internet* , vous pouvez écouter des stations de radio Internet ou autres séquences audio compatibles. La radio Internet prend en charge le format de fichier MP3, ainsi que les fichiers de sélection de type M3U, PLS, RAM et RPM.

Pour aiouter une station radio à la sélection, procédez comme suit :

- 1. Dans le navigateur Web, recherchez le flux de station de radio requis et utilisez le menu contextuel pour en copier l'adresse. Placez le stylet sur le lien pendant une seconde et sélectionnez *Copier emplacement du lien*.
- 2. Dans la page d'accueil de votre terminal, tapez sur dans la boîte de dialogue *Radio Internet*. L'application *Lecteur audio* s'ouvre.
- 3. Sélectionnez *Lecteur audio* > *Sélection* > *Ajouter flux...*.
- 4. Tapez sur le champ d'adresse Web et collez le lien du flux de station de radio. Tapez sur **OK**.
- 5. Sélectionnez *Lecteur audio* > *Sélection* > *Enregistrer*.

Pour écouter une station de radio, sélectionnez la station souhaitée dans la sélection de la boîte de dialogue *Radio Internet* , puis tapez sur .

Pour arrêter l'écoute, tapez sur ...

Pour régler le volume, tapez sur  $\psi$  et faites glisser la réglette avec le stylet. Pour fermer la boîte de dialogue de contrôle du volume, tapez à l'extérieur de cette boîte de dialogue.

### ■ **Lecteur vidéo**

Pour regarder des clips vidéo stockés dans votre terminal ou votre carte mémoire, ou pour lire des vidéos transmises en continu via Internet, tapez sur , puis sélectionnez *Lecteur vidéo*.

Le lecteur vidéo prend en charge les formats de fichier suivants : MPE, MPEG, MPG, RA, RAM, RM, RMJ, RMVB, RPM, RV, AVI (contenant des

vidéos MPEG4 ou H.263 et du son MP3) et 3GP/3GPP (contenant des vidéos MPEG4 ou H.263 et du son AMR ou AAC). En revanche, les variantes de ces formats ne sont pas toutes reconnues.

Les formats de flux vidéo pris en charge sont les suivants : MPE, MPEG, MPG, RA, RM, RMJ, RMVB, RV, AVI et 3GP/3GPP. Les performances en termes de transmission continue dépendent de la bande passante disponible.

### ■ **Lecteur de feed RSS**

Vous pouvez recevoir et lire des feeds de nouvelles RSS provenant de prestataires de services. Le prestataire de services peut être une agence de presse, un site de divertissement ou un particulier, auteur d'un journal en ligne.

Tapez sur **et sélectionnez** *Lecteur de feed RSS*. Les dossiers et les feeds de nouvelles que vous créez s'affichent à gauche. Les dossiers et les feeds peuvent également être prédéfinis.

Pour vous abonner à un feed de nouvelles, procédez comme suit :

- 1. Dans le navigateur Web, recherchez un lien intitulé XML ou RSS et copiez l'adresse de ce lien à l'aide du menu contextuel. Placez le stylet sur le lien pendant une seconde et sélectionnez *Copier emplacement du lien*.
- 2. Dans *Lecteur de feed RSS*, tapez sur **d** dans la barre d'outils de l'application, puis collez l'adresse du feed de nouvelles dans la boîte de dialogue *Ajouter un feed*.

Le lecteur de feed RSS prend en charge les formats suivants : Rich Site Summary, RDF Site Summary, Really Simple Syndication (ces trois formats sont également appelés RSS) et Atom.

### ■ **Photos**

Pour visualiser les images stockées sur votre terminal, un téléphone mobile compatible ou une carte mémoire, tapez sur **et sélectionnez**. *Utilitaires* > *Photos*.

L'afficheur d'images prend en charge les formats de fichier suivants : BMP, GIF, ICO, JPE, JPEG, JPG, PNG, SVG Tiny, TIF, TIFF et WBMP. En revanche, les variantes de ces formats ne sont pas toutes reconnues.

### **6. Outils**

### ■ **Gestionnaire d'applications**

Le *Gestionnaire d'applications* vous permet d'installer de nouvelles applications, des extensions logicielles et d'autres extensions à partir de sites de stockage d'applications (espaces de stockage) sur Internet et de votre boîte de réception, de liens vers un site Web ou du *Gestionnaire de fichiers*. Vous pouvez également afficher et mettre à jour les ensembles installés et les désinstaller.

Tapez sur **de la sélectionnez** *Outils* > *Gestionnaire d'applications*.

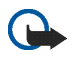

**Important :** N'installez et n'utilisez des applications et autres logiciels qu'à partir de sources offrant une sécurité et une protection suffisantes contre les logiciels nuisibles.

### ■ **Gestionnaire de connexions**

Pour contrôler et gérer les connexions établies à l'aide du terminal, tapez sur **et sélectionnez** *Outils* > *Gestionnaire de connexions*.

### ■ **Configuration**

Pour effectuer des tâches de configuration et de personnalisation, tapez sur et sélectionnez *Outils* > *Configuration*. Sélectionnez les fonctions et les paramètres suivants :

*Comptes* — Définissez les paramètres de compte pour les services de messagerie instantanée et d'appel Internet.

*Sauvegarder/Restaurer* — Copiez des données dans une carte mémoire et restaurez-les sur votre terminal. Vous ne pouvez pas effectuer de copies de sauvegarde des applications installées.

*Gest. certificats* — Visualisez et gérez les certificats numériques de votre terminal.

*Connectivité* — Définissez les connexions Internet à utiliser automatiquement. Définissez les temps d'inactivité pour tous les types de connexions. Créez et modifiez des points d'accès Internet.

*Date et heure* — Choisissez la ville du domicile et réglez la date, l'heure et l'heure d'été.

*Terminal* — Changez le nom de votre terminal et affichez des informations sur le terminal et les licences utilisateur.

*Verrou du terminal* — Activez le verrou automatique du terminal, définissez la période d'expiration et changez le code verrou du terminal.

*Affichage* — Modifiez l'éclairage de l'écran, verrouillez automatiquement les touches et l'écran tactile et définissez le délai au terme duquel l'éclairage de l'écran diminue pour économiser de l'énergie et le délai au terme duquel l'écran s'éteint.

*Langue et région* — Sélectionnez votre région et la langue du terminal.

*Mémoire* — Affichez l'état de la mémoire, aussi bien pour le terminal que pour la carte mémoire insérée dans celui-ci.

*Personnalisation* — Personnalisez l'apparence de l'interface du terminal.

*Téléphone* — Liaison d'un téléphone à votre terminal

*Présence* — Sélectionnez votre état de présence et définissez la période d'indication automatique d'absence.

*Calibrage de l'écran* — Calibrage de l'écran tactile

*Sons* — Réglez le volume du terminal ou désactivez tous les sons. Sélectionnez le niveau sonore des alertes système, des touches et de l'écran tactile.

*Navigateur* — Personnalisez le contenu de la zone du navigateur de tâches et modifiez le menu .

*Saisie de texte* — Apprenez au terminal votre style d'écriture manuscrite, définissez les langues de saisie de texte (langue par défaut et deuxième langue), réglez la vitesse OCR et activez/désactivez la saisie semiautomatique.

**Utilitaires et jeux**

Pour ouvrir une fonction ou un groupe de paramètres, tapez une fois dessus à l'aide du stylet.

Pour restaurer la configuration d'origine, sélectionnez *Configuration* > *Outils* > *Restaurer la configuration d'origine...*. Cette fonction n'affecte en rien le contenu que vous avez créé, les codes de sécurité, les mots de passe, la langue d'affichage du terminal ou les scores des jeux.

Pour effacer les données utilisateur du terminal, sélectionnez *Configuration* > *Outils* > *Effacer les données utilisateur...*. Cette fonction n'affecte pas les applications que vous avez installées.

Pour définir les paramètres de connexion à partir de la base de données des opérateurs cellulaires, sélectionnez *Configuration* > *Outils* > *Assistant de configuration de l'opérateur mobile...*.

### ■ **Gestionnaire de fichiers**

Dans *Gestionnaire de fichiers*, vous pouvez déplacer, copier, renommer, supprimer et ouvrir les fichiers et les dossiers stockés dans le terminal, le téléphone mobile compatible ou les cartes mémoire insérées dans ceux-ci. Tapez sur **et sélectionnez** Gestionnaire de fichiers. Les dossiers principaux apparaissent à gauche, les sous-dossiers et les fichiers à droite.

# **7. Utilitaires et jeux**

### ■ **Calculatrice**

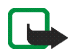

**Remarque :** La calculatrice a une précision limitée et n'est conçue que pour des calculs simples.

Pour accéder à la calculatrice, tapez sur  $\Box$  puis sélectionnez *Utilitaires* > *Calculatrice*.

### ■ **Horloge**

Pour définir la date et l'heure, sélectionner une horloge analogique ou numérique et accéder aux paramètres linguistiques et régionaux, tapez sur **et sélectionnez** *Utilitaires* > *Horloge*, ou tapez sur la date et l'heure affichées dans la partie droite de l'écran.

### ■ **Notes**

Pour créer et enregistrer des notes, puis les envoyer par e-mail, tapez sur et sélectionnez *Utilitaires* > *Notes*.

L'application de rédaction de notes prend en charge les formats de fichier suivants : ascii (texte brut non mis en forme) et .note.html (texte mis en forme). Elle ne prend pas en charge le format de fichier .html complet.

### ■ **Lecteur de PDF**

Pour visualiser des documents au format PDF (Portable Document Format), tapez sur **et sélectionnez** Utilitaires > Lecteur de PDF.

### ■ **Croquis**

Pour réaliser des croquis et les envoyer par e-mail, tapez sur  $\Box$ , puis sélectionnez *Utilitaires* > *Croquis*. Tous les croquis sont enregistrés au format. png.

### ■ **Jeux**

Votre terminal possède plusieurs jeux.

Pour lancer un jeu, tapez sur **et sélectionnez** Jeux et le jeu voulu. Dans l'écran de démarrage du jeu, tapez sur **Jouer**.

Pour plus d'informations sur l'utilisation des outils, des utilitaires et des jeux de votre terminal, reportez-vous à l'aide de chaque application.

**Connectivité PC**

# **8. Connectivité PC**

Votre terminal peut être connecté à un PC compatible à l'aide du câble de connectivité Nokia DKE-2 (USB) fourni. Utilisez un câble USB pour transférer des fichiers sur la carte mémoire et mettre à jour le logiciel de votre terminal.

Lorsque le câble USB est branché, la carte mémoire de votre terminal Internet Nokia 770 est répertoriée comme dispositif de stockage de masse sur votre PC et  $\stackrel{\bullet}{\leftrightarrow}$  s'affiche sur votre terminal. Pour pouvoir transférer les fichiers du PC au terminal, vous devez installer une carte mémoire compatible dans le terminal.

Une fois le câble USB branché, vous ne pouvez accéder aux informations de la carte mémoire avec votre terminal. Vous pouvez cependant transférer des fichiers de votre PC sur la carte mémoire et lire le contenu de la carte mémoire sur votre PC.

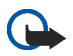

**Important :** Ne retirez pas le câble USB pendant une opération, lorsque l'accès à celui-ci est en cours. En retirant le câble pendant une opération, vous risquez d'endommager l'appareil et la carte mémoire, de même que les données stockées sur celle-ci.

Une fois le transfert terminé, ne retirez pas le câble du PC, mais suivez la procédure de déconnexion appropriée. Pour plus d'informations, reportez-vous au guide de l'utilisateur de votre PC.

### ■ Mise à jour logicielle

Pour pouvoir mettre à jour le logiciel de votre terminal, vous devez installer l'assistant de mise à jour Nokia 770 sur votre PC. Vous aurez également besoin du câble USB, d'une batterie entièrement chargée pour votre terminal et du fichier de mise à jour le plus récent.

Pour plus d'informations sur les mises à jour logicielles, consultez la page www.nokia.com/770.

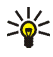

**Conseil :** Pour vérifier le numéro de version du logiciel de votre terminal, tapez sur et sélectionnez Outils > *Configuration* >*Terminal* > *À propos du produit*.

# **9. Informations relatives à la batterie**

### ■ **Charge et décharge**

Votre appareil est alimenté par une batterie rechargeable. Une batterie neuve n'atteint le maximum de ses performances qu'après avoir été chargée et déchargée deux ou trois fois. La batterie peut être chargée et déchargée des centaines de fois mais elle s'épuise à la longue. Lorsque le temps de fonctionnement et le temps de veille sont sensiblement plus courts que la normale, remplacez la batterie. N'utilisez que des batteries agréées par Nokia et ne rechargez votre batterie qu'à l'aide de chargeurs agréés par Nokia pour cet appareil.

Si la batterie de remplacement est utilisée pour la première fois ou si la batterie n'a pas été utilisée pendant une longue période, il peut être nécessaire de connecter le chargeur puis de le déconnecter et de le reconnecter à nouveau pour démarrer le chargement.

Débranchez le chargeur de sa source d'alimentation ainsi que l'appareil lorsqu'ils ne sont plus en cours d'utilisation. Lorsque la batterie est entièrement chargée, déconnectez-la du chargeur, car toute surcharge risque de réduire sa durée de vie. Si elle reste inutilisée, une batterie entièrement chargée se décharge progressivement.

Si la batterie est complètement déchargée, il peut s'écouler quelques minutes avant que le témoin de charge ne s'affiche.

N'utilisez la batterie que dans le but pour lequel elle a été conçue. N'utilisez jamais de chargeur ou de batterie endommagé(e).

Ne mettez pas la batterie en court-circuit. Un court-circuit accidentel peut se produire si un objet métallique tel qu'une pièce de monnaie, un trombone ou un stylo, provoque la connexion directe des pôles positif (+) et négatif (-) de la batterie (contacts métalliques situés sur la batterie). Cela peut se produire si, par exemple, vous avez une batterie de rechange dans votre poche ou dans un sac. La mise en court-circuit des bornes risque d'endommager la batterie ou l'élément de connexion.

Si vous laissez la batterie dans un endroit chaud ou froid, par exemple, dans une voiture fermée exposée au soleil ou au froid, la capacité et la durée de vie de la batterie diminuent. Essayez de toujours garder la batterie à une température comprise entre 15°C et 25°C (59°F et 77°F). Un appareil utilisant une batterie chaude ou froide risque de ne pas fonctionner temporairement, même lorsque la batterie est entièrement chargée. Les performances de la batterie sont particulièrement limitées à des températures très inférieures à 0°C (32°F).

Ne jetez pas les batteries au feu car elles peuvent exploser. Elle risquent également d'exploser si elles sont endommagées. Les batteries doivent être jetées conformément à la réglementation locale. Recyclez-les si possible. Elles ne doivent pas être jetées dans une poubelle réservée aux ordures ménagères.

### Directives d'authentification des batteries Nokia

Pour votre sécurité, utilisez toujours des batteries Nokia d'origine. Pour être sûr(e) d'acheter une batterie Nokia d'origine, achetez-la toujours chez un revendeur Nokia agréé, cherchez le logo des accessoires Nokia d'origine sur l'emballage et inspectez l'hologramme comme suit :

Réaliser avec succès les quatre étapes ne garantit pas totalement l'authenticité de la batterie. Si vous avez des raisons de croire que votre batterie n'est pas une batterie Nokia d'origine authentique, évitez de l'utiliser et portez-la chez le distributeur agréé Nokia pour obtenir de l'aide. Votre revendeur Nokia inspectera la batterie pour vérifier son authenticité. Si l'authenticité ne peut être vérifiée, renvoyez la batterie où vous l'avez achetée.

#### **Authentification de l'hologramme**

- 1. Lorsque vous regardez l'hologramme, vous devriez voir le symbole des mains associées Nokia, sous un certain angle, et le logo des accessoires Nokia d'origine, sous un autre angle.
- 2. Lorsque vous inclinez l'hologramme vers la gauche, la droite, le bas et le haut, vous devriez voir respectivement 1, 2, 3 et 4 points de chaque côté.

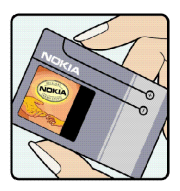

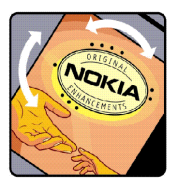

- 3. Grattez le bord de l'étiquette pour découvrir le code à 20 chiffres, par exemple 12345678919876543210. Tournez la batterie de manière à ce que les chiffres soient tournés vers le haut. Le code à 20 chiffres se lit en commençant par le chiffre de la ligne supérieure et en finissant par la dernière ligne.
- 4. Assurez-vous que le code à 20 chiffres est valide en suivant les instructions fournies à l'adresse www.nokia.com/batterycheck.

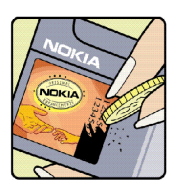

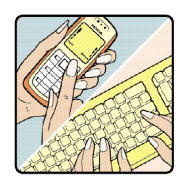

Pour créer un message texte, saisissez le code à 20 chiffres, par exemple 12345678919876543210, et envoyez-le au +44 7786 200276.

Pour créer un message texte :

- Pour les pays d'Asie Pacifique, à l'exception de l'Inde : saisissez le code à 20 chiffres, par exemple 12345678919876543210, et envoyez-le au +61 427151515.
- Pour l'Inde seulement : saisissez le mot « Battery » suivi du code à 20 chiffres, par exemple Battery 12345678919876543210, et envoyez ce message au 5555.

Les frais des opérateurs nationaux et internationaux s'appliquent.

Vous devriez recevoir un message indiquant si le code peut être authentifié.

#### **Que faire si votre batterie n'est pas authentique?**

Si vous n'obtenez pas la confirmation, grâce à l'hologramme, que votre batterie Nokia est authentique, ne l'utilisez pas et portez-la au revendeur Nokia agréé le plus proche pour obtenir de l'aide. L'utilisation d'une batterie qui n'est pas approuvée par le fabricant peut s'avérer dangereuse, entraîner de mauvaises performances et endommager votre appareil et ses accessoires. Elle peut également invalider toute approbation ou garantie applicable à l'appareil.

Pour en savoir plus sur les batteries Nokia originales, visitez le site www.nokia.com/battery.

**Précautions d'utilisation et maintenance**

# **Précautions d'utilisation et maintenance**

Votre appareil est un produit de conception et d'élaboration de haute technologie et doit être manipulé avec précaution. Les suggestions suivantes vous permettront de maintenir la couverture de votre garantie.

- Maintenez l'appareil au sec. L'eau de pluie, l'humidité et les liquides contiennent des minéraux susceptibles de détériorer les circuits électroniques. Si votre appareil est humide, retirez la batterie et laissez l'appareil sécher complètement avant de la remettre en place.
- N'utilisez pas ou ne stockez pas votre appareil dans un endroit poussiéreux ou sale. Ses composants, et ses composants électroniques, peuvent être endommagés.
- Ne stockez pas l'appareil dans des zones de température élevée. Des températures élevées peuvent réduire la durée de vie des appareils électroniques, endommager les batteries et fausser ou faire fondre certains composants en plastique.
- Ne stockez pas l'appareil dans des zones de basse température. Lorsquil reprend sa température normale, de l'humidité peut se former à l'intérieur de l'appareil et endommager les circuits électroniques.
- N'essayez pas d'ouvrir l'appareil autrement que selon les instructions de ce manuel.
- Ne faites pas tomber l'appareil, ne le heurtez pas ou ne le secouez pas. Une manipulation brutale risquerait de détruire les différents circuits internes et les petites pièces mécaniques.
- N'utilisez pas de produits chimiques durs, de solvants ou de détergents puissants pour nettoyer votre appareil.
- Ne peignez pas l'appareil. La peinture risque d'encrasser ses composants et d'en empêcher le fonctionnement correct.
- N'utilisez pas les chargeurs à l'extérieur.
- Effectuez toujours des sauvegardes des données que vous souhaitez conserver (telles que les contacts et les e-mails) avant d'envoyer votre appareil en réparation.

Les recommandations ci-dessus sappliquent à votre appareil ainsi qu'à la batterie, au chargeur et à tout autre accessoire. Si l'un d'eux ne fonctionne pas correctement, portez-le au service de maintenance habilité le plus proche.

### **Informations supplémentaires relatives à la sécurité**

Votre appareil et ses accessoires peuvent contenir de petits composants. Gardezles hors de portée des enfants.

#### **Environnement et utilisation**

Veillez à toujours respecter la réglementation spécifique en vigueur dans le secteur où vous vous trouvez et éteignez toujours votre appareil s'il vous est interdit de l'utiliser, ou s'il risque de provoquer des interférences ou de présenter un danger quelconque.

N'utilisez l'appareil que dans sa position de fonctionnement normale. Cet appareil est conforme aux directives en matière d'exposition aux fréquences radioélectriques lorsqu'il est utilisé soit dans sa position normale, soit à une distance minimale de 1,0 centimètre (3/8 pouce) du corps. Lorsqu'un étui, un clip ceinture ou un support est utilisé à des fins de transport sur soi, il ne doit pas contenir de parties métalliques et doit placer l'appareil à une distance minimale de votre corps (voir ci-dessus). Pour pouvoir transmettre des fichiers de données ou des messages, cet appareil requiert une connexion de bonne qualité au réseau. Parfois, la transmission de fichiers de données ou de messages peut être retardée jusqu'à ce qu'une telle connexion soit possible. Veillez à bien suivre les instructions relatives à la distance de séparation tant que la transmission n'est pas achevée.

Certaines parties du terminal sont magnétiques. Il est possible que des matériaux métalliques soient attirés par le terminal ; en outre, les personnes portant un appareil auditif ne doivent pas tenir le terminal près de l'oreille sur laquelle l'appareil est installé. Ne placez pas de carte de crédits ou d'autres supports à stockage magnétique près du terminal, les informations qu'ils contiennent pourraient en effet être effacées.

Ce produit est conforme aux standards suivants :

EN 300328-2, standard harmonisé pour les appareils de transmission de données opérant sur la bande 2,4 GHz.

EN 50360, standard de produit permettant de prouver la conformité des téléphones mobiles aux restrictions de base liées à l'exposition humaine aux champs électromagnétiques.

EN 301 489-01, standard de compatibilité électromagnétique pour les équipements et services radio.

EN 301 489-17, conditions spécifiques (EMC) pour les appareils à données large bande et Hiperlan.

EN 60950/IEC950, sécurité des équipements informatiques.

1999/5/CE, recommandation officielle concernant la limitation d'exposition du public aux champs électromagnétiques.

Veuillez vérifier la conformité aux autres standards.

# **Note relative aux logiciels libres**

Le présent produit contient certains logiciels provenant de tiers et soumis à 1. la licence GNU Library/Lesser General Public (LGPL), et 2. la licence GNU General Public (GPL), et 3. et des droits d'auteur, avis de non-responsabilité, attestations et mentions légales distincts et/ou supplémentaires. Les licences LGPL, GPL ainsi que d'autres licences sont disponibles sur www.nokia.com/support/770. Vous pouvez obtenir une copie complète et lisible par machine du code source des logiciels sous licence LGPL et GPL sur www.nokia.com/support/770. Vous pouvez également, sur demande écrite auprès de Nokia à l'adresse suivante, vous procurer ces codes sources sur CD pour un montant couvrant le coût de la distribution, à savoir le prix des supports et les frais de livraison et de gestion :

Source Code Requests Multimedia Nokia Corporation P.O.Box 407 FIN-00045 Nokia Group FINLANDE

Cette offre est valable pour une période de trois (3) ans à compter de la date de distribution du présent produit par Nokia. Pour plus d'informations relatives à vos droits sous licences LGPL et GPL, veuillez vous reporter aux conditions exactes de ces mêmes licences.

Ces logiciels sont basés en partie sur le travail du groupe indépendant JPEG.

Le format GIF (Graphics Interchange Format) © est la propriété de CompuServe Incorporated. GIFSM est une propriété Service Mark de CompuServe Incorporated.

Le présent produit contient des logiciels développés par :

• Computing Services de l'Université Carnegie Mellon (http://www.cmu.edu/computing/)

- Tommi Komulainen <Tommi.Komulainen@iki.fi>
- L'Université nationale australienne
- Le projet OpenSSL pour utilisation dans la boîte à outils OpenSSL (http://www.openssl.org/)
- Gregory M. Christy
- Pedro Roque Marques
- Eric Rosenquist, Strata Software Limited
- Le projet XFree86, Inc (http://www.xfree86.org/) et ses collaborateurs
- L'équipe FreeType